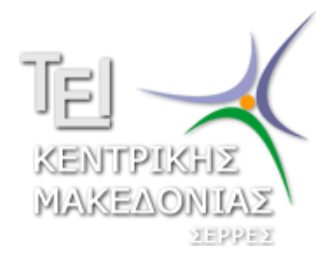

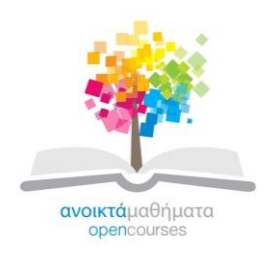

## *ΤΕΧΝΟΛΟΓΙΚΟ ΕΚΠΑΙΔΕΥΤΙΚΟ ΙΔΡΥΜΑ ΚΕΝΤΡΙΚΗΣ ΜΑΚΕΔΟΝΙΑΣ*

### *ΤΜΗΜΑ ΛΟΓΙΣΤΙΚΗΣ ΚΑΙ ΧΡΗΜΑΤΟΟΙΚΟΝΟΜΙΚΗΣ ΤΕ*

# **ΜΗΧΑΝΟΓΡΑΦΗΜΕΝΗ ΛΟΓΙΣΤΙΚΗ Ι**

# **ΚΑΘΗΓΗΤΗΣ ΔΑΠΗΣ ΔΗΜΗΤΡΙΟΣ**

**ΣΕΡΡΕΣ, ΣΕΠΤΕΜΒΡΙΟΣ 2015**

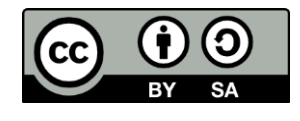

### **Άδειες Χρήσης**

Το παρόν εκπαιδευτικό υλικό υπόκειται σε άδειες χρήσης Creative Commons. Για εκπαιδευτικό υλικό, όπως εικόνες, που υπόκειται σε άλλου τύπου άδειας χρήσης, η άδεια χρήσης αναφέρεται ρητώς.

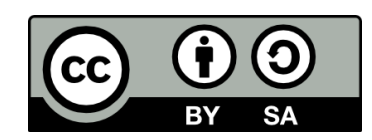

Το έργο αυτό αδειοδοτείται από την Creative Commons Αναφορά Δημιουργού - Παρόμοια Διανομή 4.0 Διεθνές Άδεια. Για να δείτε ένα αντίγραφο της άδειας αυτής, επισκεφτείτε [http://creativecommons.org/licenses/by-sa/4.0/deed.el.](http://creativecommons.org/licenses/by-sa/4.0/deed.el)

### **Χρηματοδότηση**

Το παρόν εκπαιδευτικό υλικό έχει αναπτυχθεί στα πλαίσια του εκπαιδευτικού έργου του διδάσκοντα.

Το έργο «**Ανοικτά Ακαδημαϊκά Μαθήματα στο ΤΕΙ Κεντρικής Μακεδονίας**» έχει χρηματοδοτήσει μόνο τη αναδιαμόρφωση του εκπαιδευτικού υλικού.

Το έργο υλοποιείται στο πλαίσιο του Επιχειρησιακού Προγράμματος «Εκπαίδευση και Δια Βίου Μάθηση» και συγχρηματοδοτείται από την Ευρωπαϊκή Ένωση (Ευρωπαϊκό Κοινωνικό Ταμείο) και από εθνικούς πόρους.

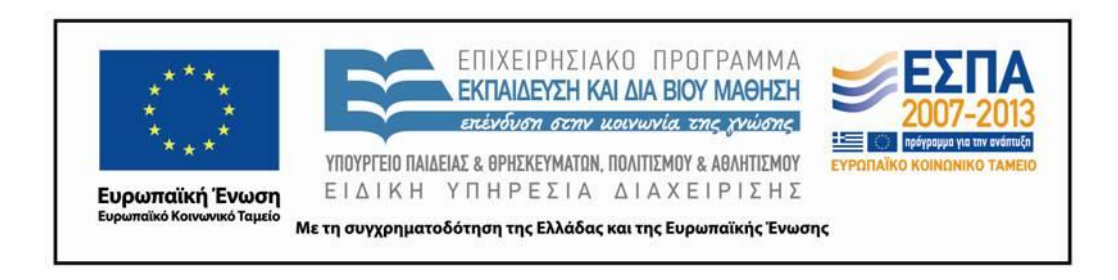

#### **ΔΗΜΙΟΥΡΓΙΑ ΕΤΑΙΡΕΙΑΣ ΜΕ ΑΠΛΟΓΡΑΦΙΚΑ ΒΙΒΛΙΑ ΣΤΟ ΠΡΟΓΡΑΜΜΑ EXTRA ΛΟΓΙΣΤΙΚΗ ΔΙΑΧΕΙΡΗΣΗ ΤΗΣ EPSILON**

Επιλέγω την εταιρεία 99999 εσ-εξ πλήρες λογ σχέδιο και κάνω κλικ στο εικονίδιο **ΕΙΣΑΓΩΓΗ**

#### Στη συνέχεια **ΑΝΤΙΓΡΑΦΗ**

Εμφανίζεται το παράθυρο **ΙΔΡΥΣΗ ΝΕΑΣ ΕΤΑΙΡΕΙΑΣ** 

**ΚΩΔΙΚΟΣ** δίνω ένα πενταψήφιο αριθμό . πχ 85697. Το πρώτο νούμερο να μην αρχίζει από 9. Ο κάθε φοιτητής θα δώσει τον δικό του κωδικό. Δεν μπορεί να δημιουργηθεί εταιρεία εάν ο κωδικός που χρησιμοποιούμε έχει δοθεί από άλλον χρήστη.

#### Υπομενού **ΓΕΝΙΚΑ**

Δίνω ονομασία, επωνυμία , ΑΦΜ, ΔΥΟ, διεύθυνση , κάνω κλικ στο «υποχρ υποβολής κατστάσεων ΚΕΠΥΟ» κτλ. Ο κάθε σπουδαστής θα δώσει το δικό του επίθετο και θα καταχωρεί σαν να είναι ο Καραισκος της άσκησης

Υπομενού **ΚΒΣ-ΦΠΑ ΕΝΑΡΞΗ ΕΡΓΑΣΙΩΝ** 1-1-2013 **ΛΗΞΗ ΠΡΩΤΗΣ ΧΡΗΣΗΣ** 31-12-2013

Προσοχή . Δεν συμπληρώνουμε διακοπή εργασιών. Αυτή η επιλογή είναι για αυτούς που σταματούν την δραστηριότητά τους.

### Υπομενού **ΠΑΡΑΜΕΤΡΟΙ**

**ΕΤΟΣ ΧΡΗΣΗΣ** 2013

Τα άλλα πεδία τα αφήνω όπως είναι.

Κλικ στο Ο/Κ Εμφανίζεται το μήνυμα «να καταχωρηθεί η εγγραφή;» κλικ στο ΝΑΙ

Η εταιρεία μου έχει δημιουργηθεί.

Στη συνέχεια κάνω κλικ στην μεταβολή της εταιρείας

Eπιλογή **ΜΗΤΡΩΟ** φυσικό πρόσωπο ΚΑΔ Θέλω να καταχωρήσω τους παρακάτω ΚΑΔ.

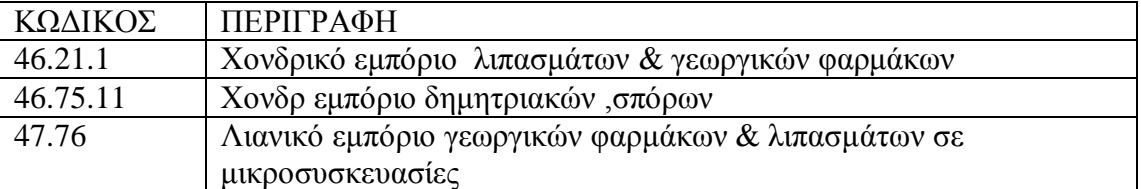

ΚΩΔΙΚΌΣ κάνω κλικ στο εικονίδιο + .Εμφανίζεται πίνακας πληκτρολογώ τον πρώτο κωδικό 46.21.1 και στην πρώτη γραμμή έχω την περιγραφή « Χονδρικό εμπόριο λιπασμάτων & γεωργικών φαρμάκων » . Με διπλό κλικ περνά μέσα στο ευρετήριο. Κλικ στο Ο/Κ

Το ίδιο κάνω και για τους άλλους ΚΑΔ.

Όταν είναι επιλεγμένη η εταιρεία μας και κάνοντας κλικ στο εικονίδιο επιλογή μπαίνω μέσα στην εταιρεία. Δίνω ημερομηνία 1-1-2013 Εμφανίζεται το μήνυμα «να ανοιχθεί νέα χρήση;» κλικ στο ΝΑΙ

#### Από την πρώτη γραμμή επιλέγω **ΣΥΝΤΗΡΗΣΗ. ΑΝΤΙΓΡΑΦΗ ΠΑΡΑΜΕΤΡΩΝ ΑΠΟ ΕΤΑΙΡΕΙΑ** Εμφανίζεται ένα παράθυρο **ΑΝΤΙΓΡΑΦΗ ΠΑΡΑΜΕΤΡΩΝ ΑΠΟ ΕΤΑΙΡΕΙΑ-ΓΕΝΙΚΩΝ ΠΑΡΑΜΕΤΡΩΝ**

Τα επιλέγω όλα **ΑΠΟ ΕΤΑΙΡΕΙΑ** επιλέγω την εταιρεία 99999. Κλικ στο Ο/Κ

Εμφανίζεται το μήνυμα «να γίνει αντιγραφή;» κλικ στο ΝΑΙ

Εμφανίζεται το μήνυμα «Η αντιγραφή τελείωσε επιτυχώς » κλικ στο ΝΑΙ

Από την πρώτη γραμμή επιλέγω **ΑΡΧΕΙΑ**

#### **ΛΟΓΑΡΙΑΣΜΟΙ**

Θέλω να δημιουργήσω τους παρακάτω λογαριασμούς εσόδων.

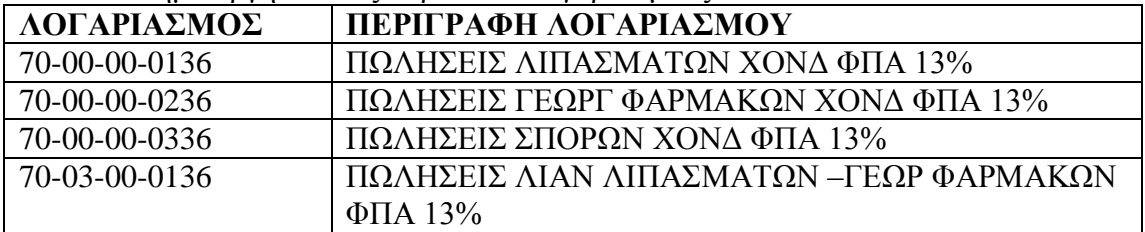

Επιλέγω τον λογαριασμό 70-00-00-0136 και κάνω μεταβολή. Αλλάζω μόνο την περιγραφή. Πληκτρολογώ «ΠΩΛΗΣΕΙΣ ΛΙΠΑΣΜΑΤΩΝ ΧΟΝΔ ΦΠΑ 13%» Κλικ στο Ο/Κ

Εμφανίζεται το μήνυμα «να καταχωρηθεί η εγγραφή;» κλικ στο ΝΑΙ

Στη συνέχεια έχω επιλεγμένο τον 70-00-00-0136 και κάνω αντιγραφή . Δίνω κωδικό 70-00-00-0236 και περιγραφή «ΠΩΛΗΣΕΙΣ ΓΕΩΡΓ ΦΑΡΜΑΚΩΝ ΧΟΝΔ ΦΠΑ 13%» και κάνω αποδοχή. Το ίδιο κάνω και για τους άλλους δυο λογαριασμούς .

#### **ΜΕΤΑΒΟΛΗ ΛΟΓΑΡΙΑΣΜΟΥ**

Θέλω να δημιουργήσω στήλες στο βιβλίο εσόδων. Για κάθε λογαριασμό ορίζω πως θα εμφανίζεται στο βιβλίο. Επιλέγω τον πρώτο λογαριασμό που δημιούργησα 70-00-00-0136 και κάνω κλικ στη μεταβολή Εμφανίζεται το παράθυρο **ΜΕΤΑΒΟΛΗ ΛΟΓΑΡΙΑΣΜΟΥ** Επιλογή **ΛΟΙΠΑ ΜΟΝΑΔΙΚΟΣ ΣΥΝΤΕΛΕΣΤΗΣ ΚΑΘΑΡΟΥ ΚΕΡΔΟΥΣ** Επί πωλήσεων καταχωρώ ΜΣΚΚ 4201 -5%

Στο ίδιο παράθυρο **ΣΤΗΛΗ ΕΚΤΥΠΩΣΗΣ ΣΤΟ ΒΙΒΛΙΟ** κάνω κλικ στο σχήμα του φακού και ανοίγει παράθυρο **ΣΤΗΛΕΣ ΒΙΒΛΙΟΥ ΕΣΟΔΩΝ** επιλέγω **ΝΕΑ ΕΓΓΡΑΦΗ** εμφανίζεται παράθυρο **ΕΙΣΑΓΩΓΗ ΣΤΗΛΗΣ ΕΣΟΔΩΝ ΕΞΟΔΩΝ** δίνω τα παρακάτω στοιχεία κωδικός 1 τίτλος ΧΟΝΔΡ ΠΩΛ ΛΙΠΑΣ 13% σειρά 1 μήκος 13 τύπος βιβλίο ΕΣ-ΕΞ Στο παράθυρο «**ΜΕΤΑΒΟΛΗ ΛΟΓΑΡΙΑΣΜΟΥ»** έχουμε τοποθετήσει τον ΜΣΚΚ και έχουμε δημιουργήσει στήλη για το βιβλίο Κλικ στο Ο/Κ Εμφανίζεται το μήνυμα «να καταχωρηθεί η εγγραφή;» κλικ στο ΝΑΙ

Κάνουμε κλικ στην επιλογή για να τοποθετηθούν στον λογαριασμό.

Κλικ στο Ο/Κ Εμφανίζεται το μήνυμα «να καταχωρηθεί η εγγραφή;» κλικ στο ΝΑΙ

Το ίδιο κάνουμε και για τους άλλους λογαριασμούς

### **Λογαριασμός 70-00-00-0236**

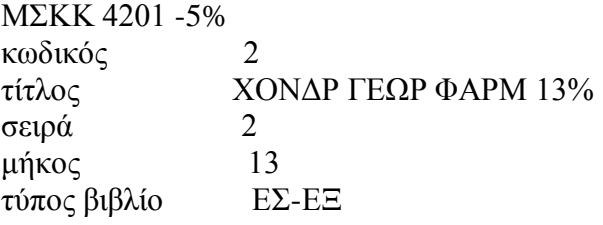

#### **Λογαριασμός 70-00-00-0336**

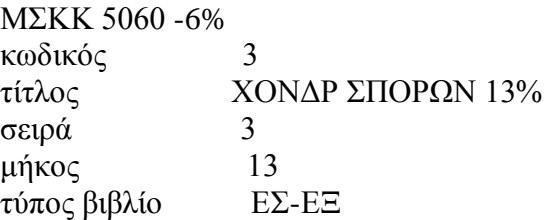

#### **Λογαριασμός 70-03-00-0136**

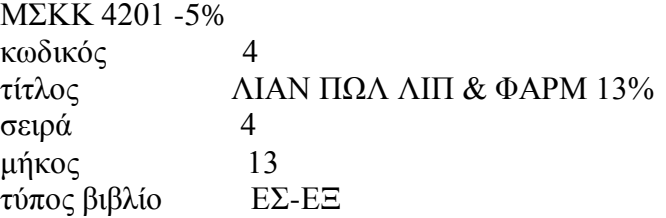

Για όλους τους λογαριασμούς των αγορών και εξόδων που θα χρησιμοποιήσουμε εξετάζουμε εάν είναι ορισμένη η στήλη στο βιβλίο που θα ενημερώνει ο λογαριασμός Εάν όχι ορίζουμε σε κάθε λογαριασμό στήλη όπως προαναφέρθηκε παραπάνω για τους λογαριασμούς πωλήσεων.

#### **ΛΟΓΑΡΙΑΣΜΟΙ ΠΟΥ ΘΑ ΧΡΗΣΙΜΟΠΟΙΗΘΟΥΝ ΣΤΗΝ ΑΣΚΗΣΗ**

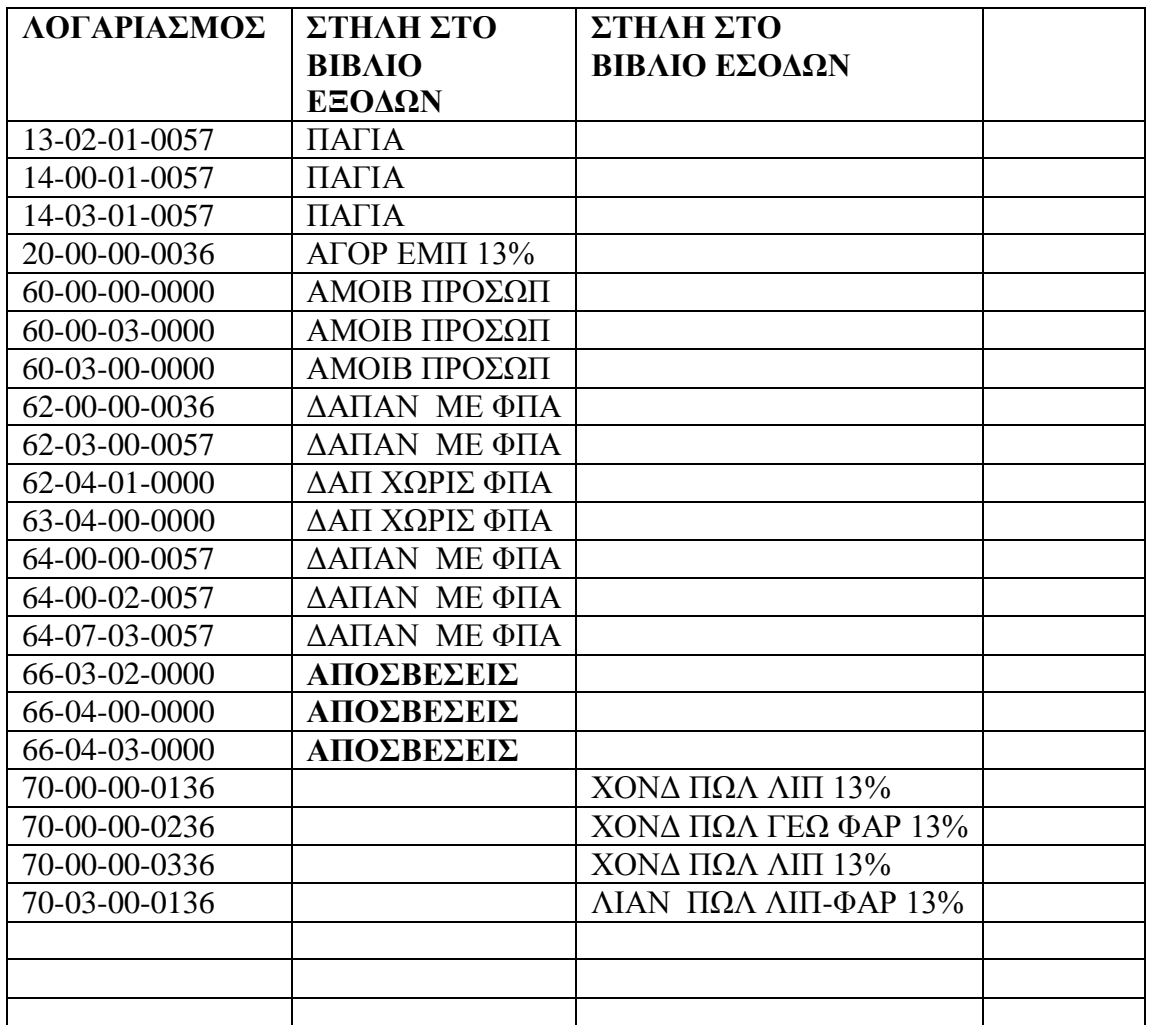

#### **ΕΝΗΜΕΡΩΤΙΚΗ ΕΠΙΣΤΟΛΗ ΓΙΑ ΤΗΝ ΔΩΡΕΑΝ ΠΑΡΟΧΗ ΤΩΝ ΕΦΑΡΜΟΓΩΝEXTRAΛΟΓΙΣΤΙΚΗ ΔΙΑΧΕΙΡΙΣΗ ΚΑΙ EXTRAΜΙΣΘΟΔΟΣΙΑ ΤΗΣ EPSILONΝΕΤ**

Αγαπητοί φοιτητές

Θα θέλαμε να σας ενημερώσουμε ότι η EpsilonNet, πιστή στην αρχή της ουσιαστικής σύνδεσης των εκπαιδευτικών ιδρυμάτων με την αγορά εργασίας, σας παρέχει **δωρεάν** λογισμικά προγράμματα (software), τα οποία θεωρούνται από τα πλέον γνωστά και αξιόπιστα στα λογιστικά γραφεία και στις επιχειρήσεις.

Πρόκειται για τις εφαρμογές **EXTRAΛΟΓΙΣΤΙΚΗ ΔΙΑΧΕΙΡΙΣΗ**με την οποία παρακολουθούνται τα λογιστικά βιβλία εταιριών Β' και Γ' κατηγορίας **και ΕΧΤΡΑ ΜΙΣΘΟΔΟΣΙΑ** με την οποία παρακολουθείται και υπολογίζεται η μισθοδοσία των εργαζομένων

**Για να κάνετε downloadτων εφαρμογών παρακαλούμε μπείτε στο:**

### **<http://goo.gl/GMS0i>**

Σε αυτή τη διεύθυνση θα σας ζητηθεί να συμπληρώσετε μία φόρμα με τα στοιχεία σας και τη προσωπική ηλεκτρονική σας διεύθυνση. Μόλις αποστείλετε τη φόρμα, θα λάβετε στην ηλεκτρονική σας διεύθυνση τα links, από τα οποία θα έχετε την δυνατότητα να «κατεβάσετε» άμεσα τις εφαρμογές και να δείτε τις οδηγίες εγκατάστασης τους.